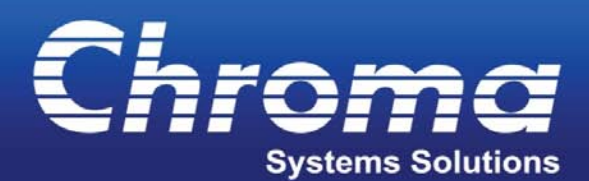

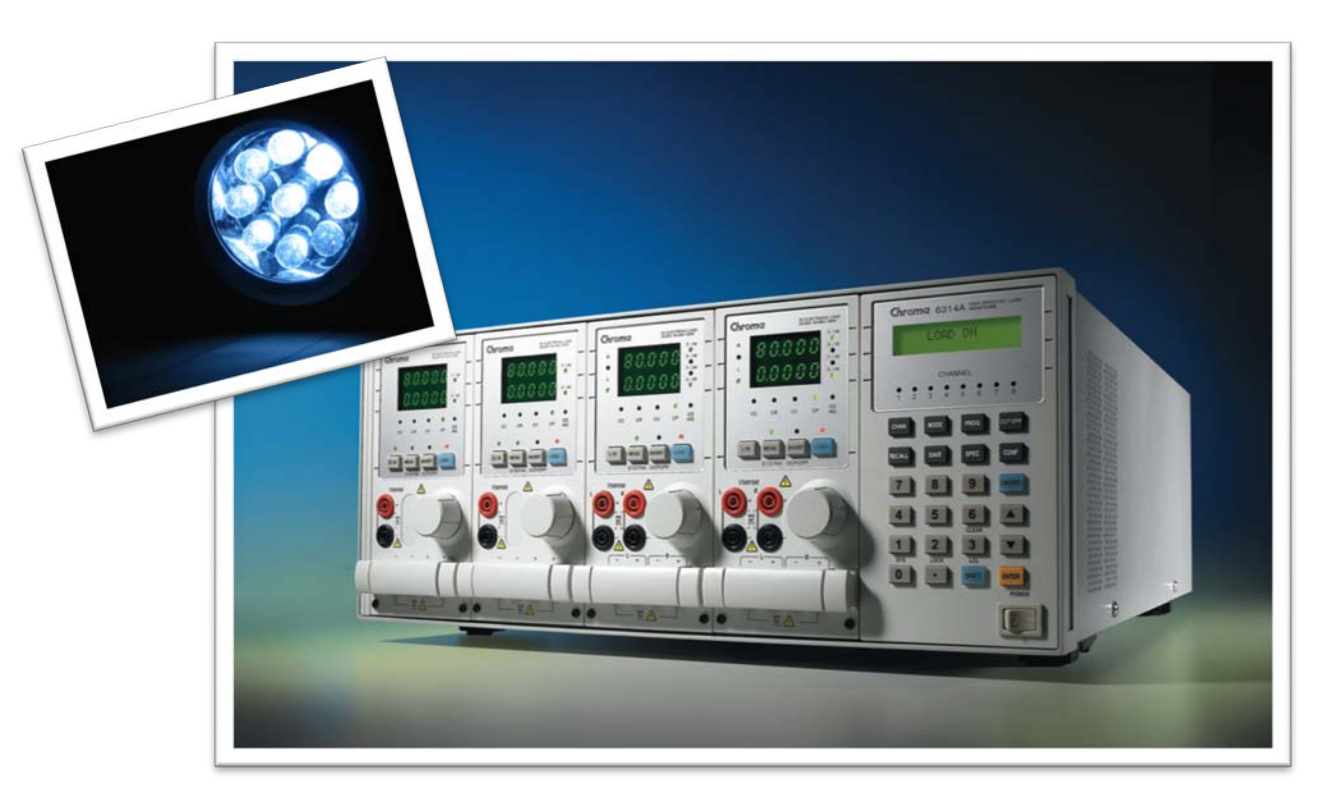

# **63110A LED Load Simulator**

**Larry Sharp**

*Applications Engineer*

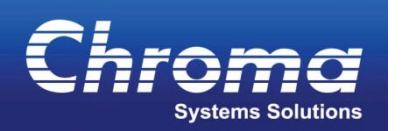

# **6312A Mainframe**  Holds 2 Modules and up to 4 Channels

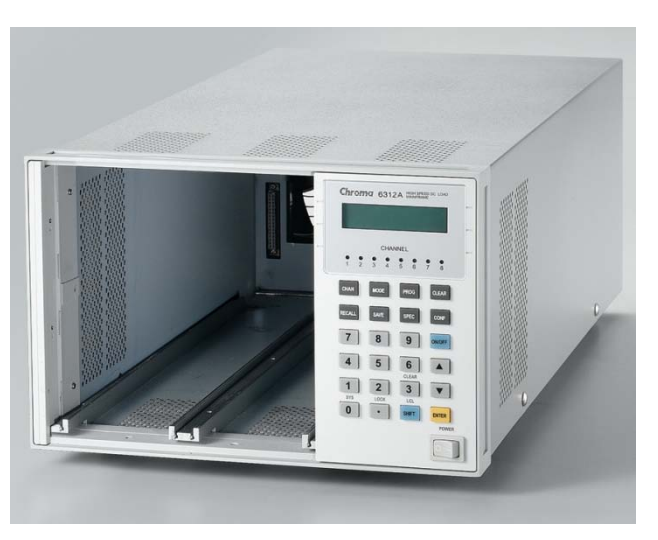

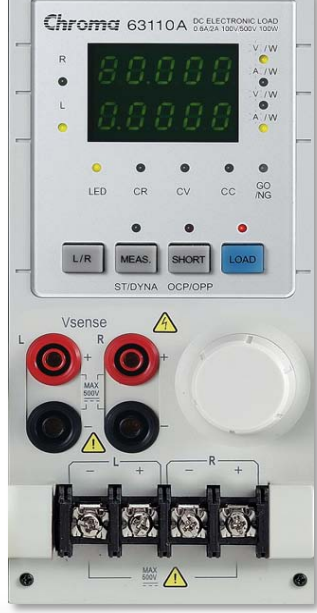

#### **6314A Mainframe**

Holds 4 Modules and up to 8 Channels

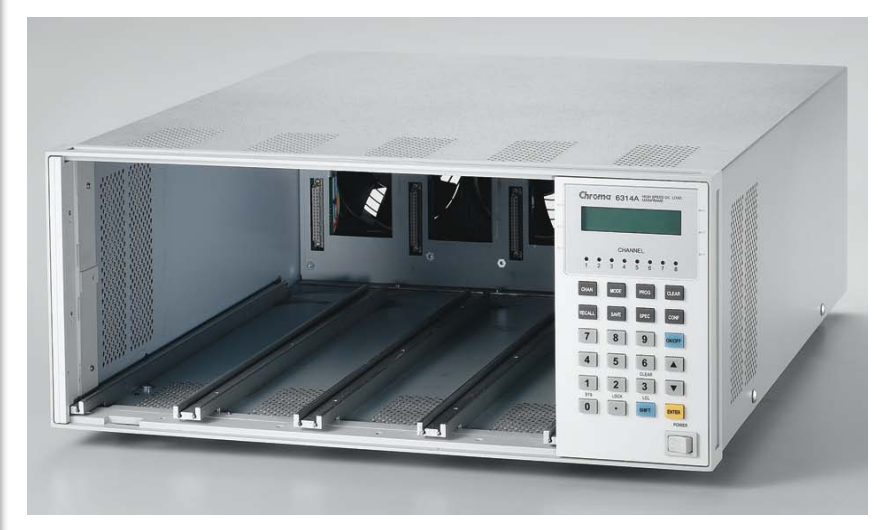

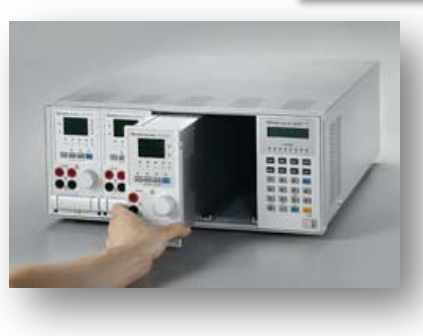

**63110A LED Load** will work in either Mainframe

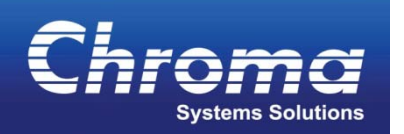

Chroma 63103A ESPERED

Chromer cornor Kenters

Chroma 6314A HANNIERS

 $\boxed{1}$   $\boxed{2}$   $\boxed{3}$   $\boxed{v}$ 

Chroma 63102A STATERNIA

Chroma 631024 KUCHINIP

*Visit our Website: www.chromausa.com*

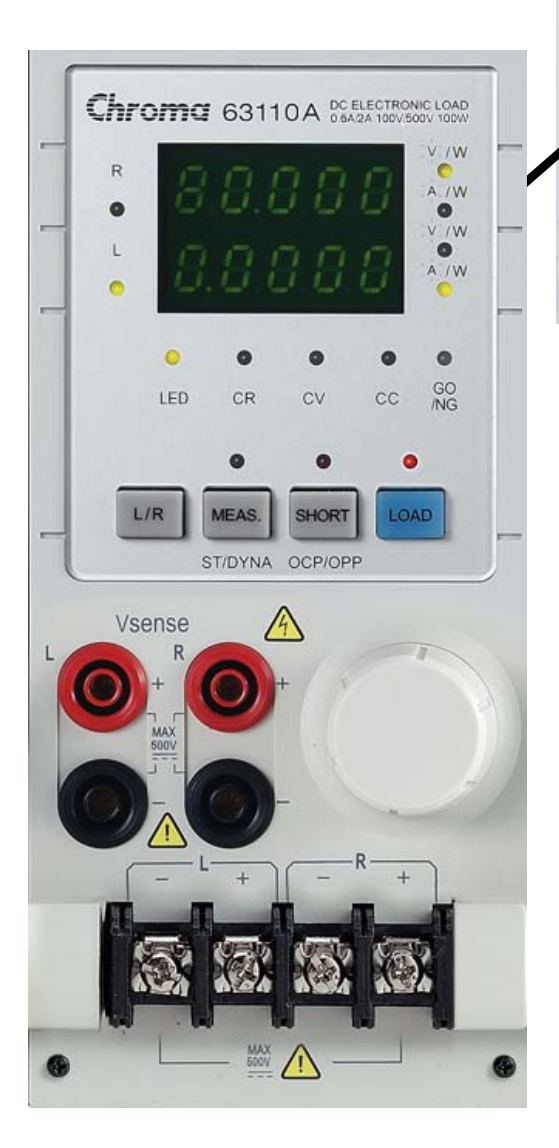

#### • **The LED Load 63110A must be used with the 6314A or 6312A Mainframe.**

- The following instructions will work for either Mainframe.
- The only difference is the number of Load Channels (6314A has 8 load channels and 6312A has 4 Load Channels).
- The 63110A LED Load Module has 2 Loads in one module and uses 2 Load channel ID's.

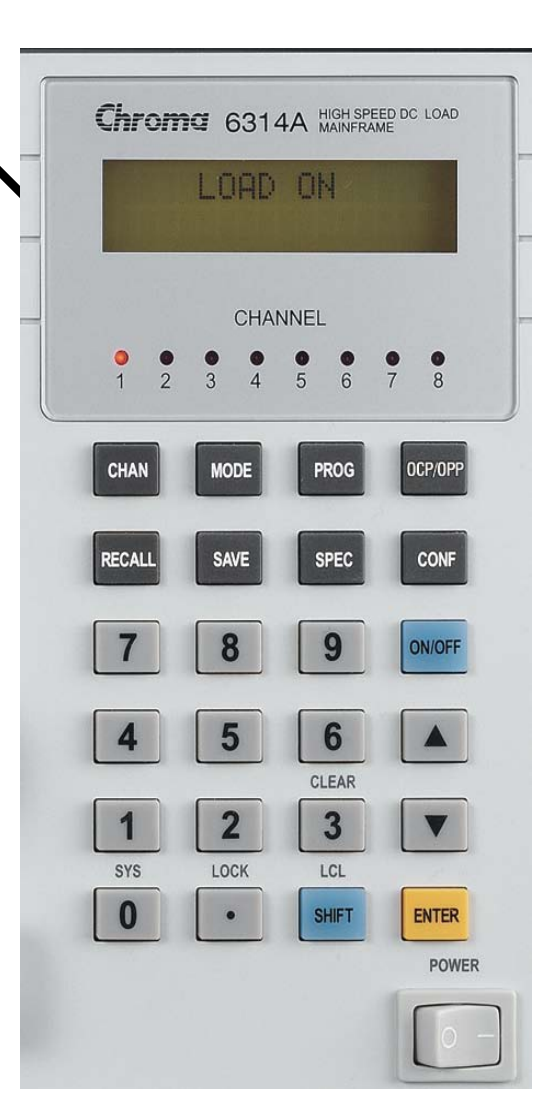

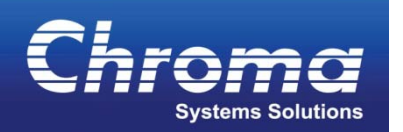

*Visit our Website: www.chromausa.com*

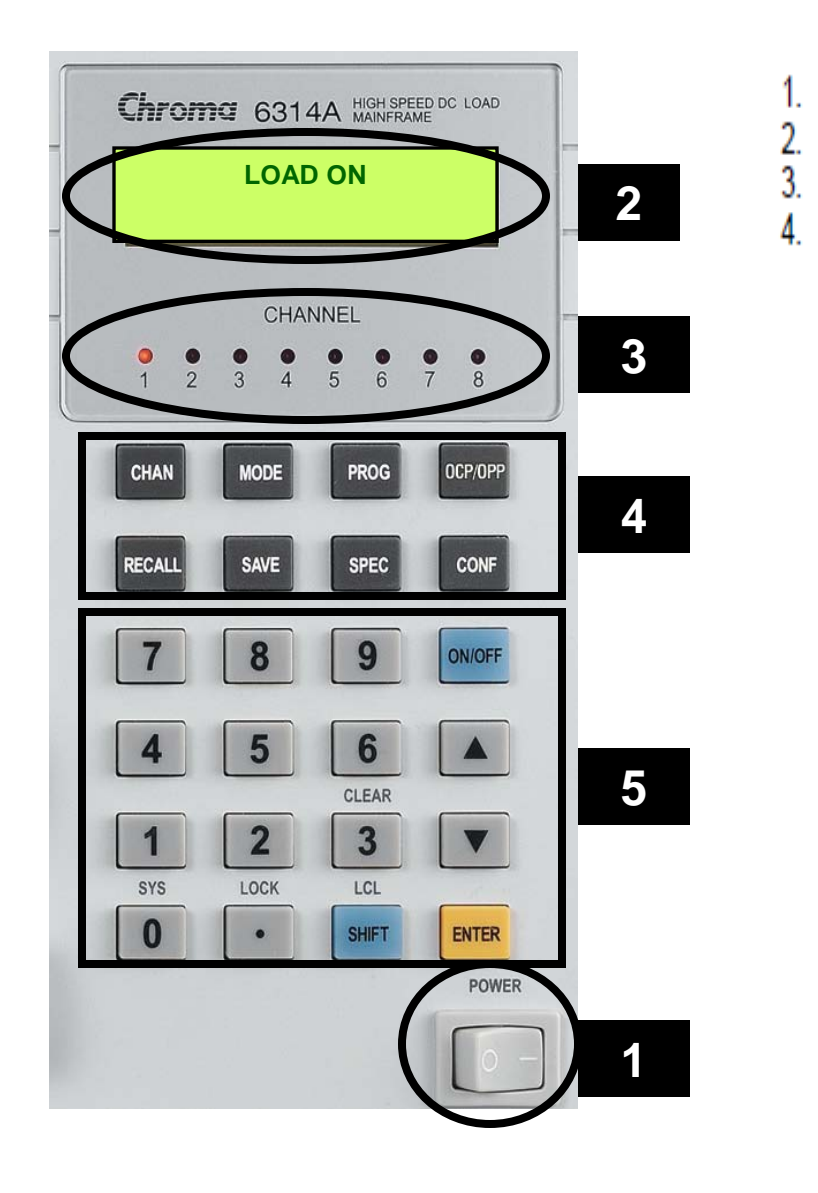

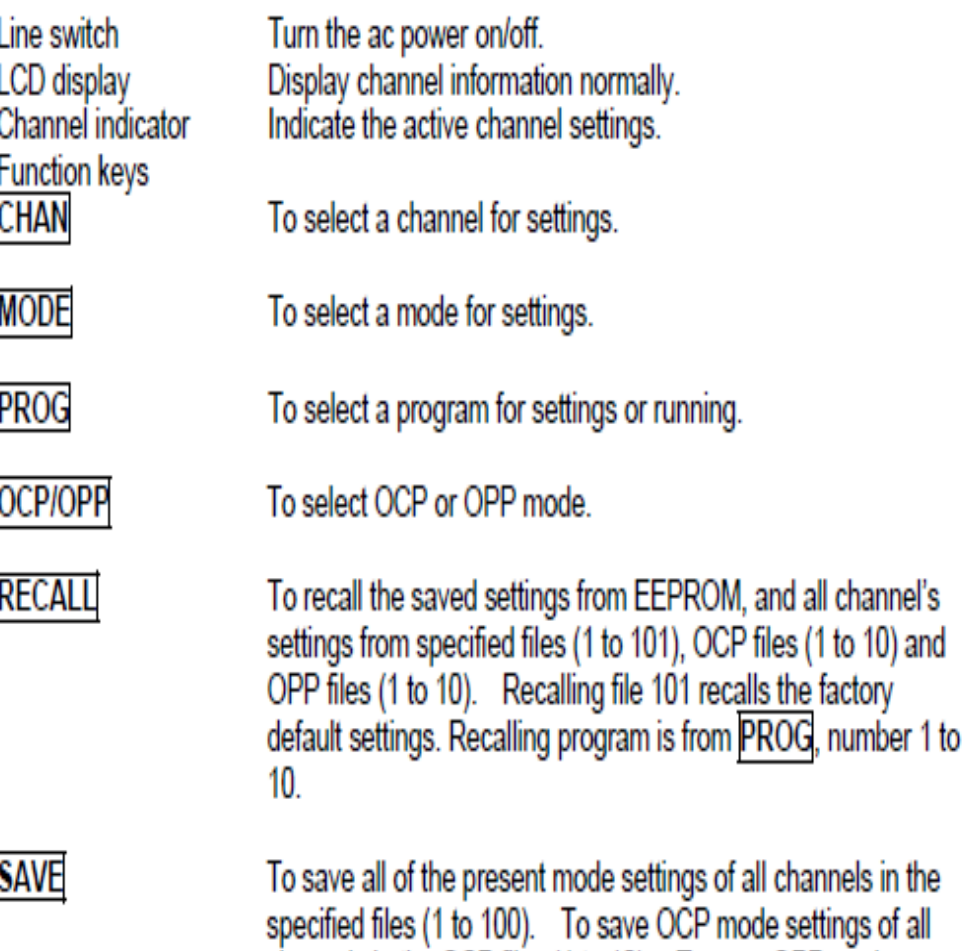

channels in the OCP files (1 to 10). To save OPP mode settings of all channels in the OPP files (1 to 10). Saving

4

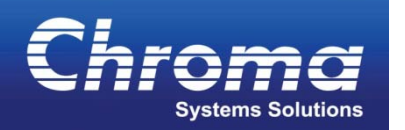

5

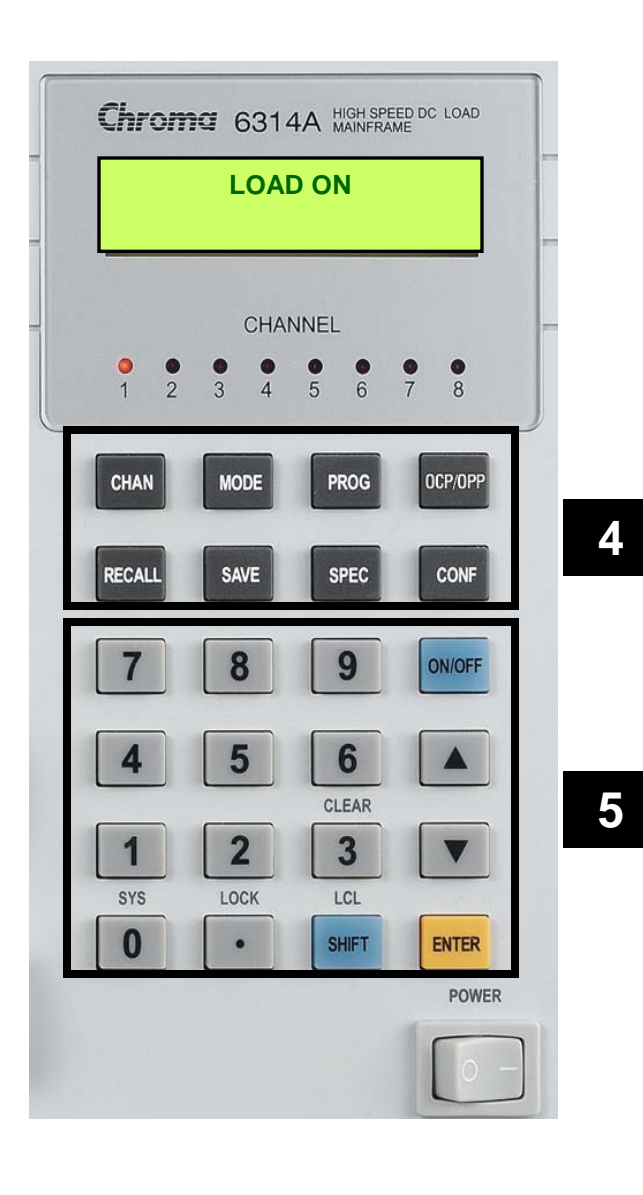

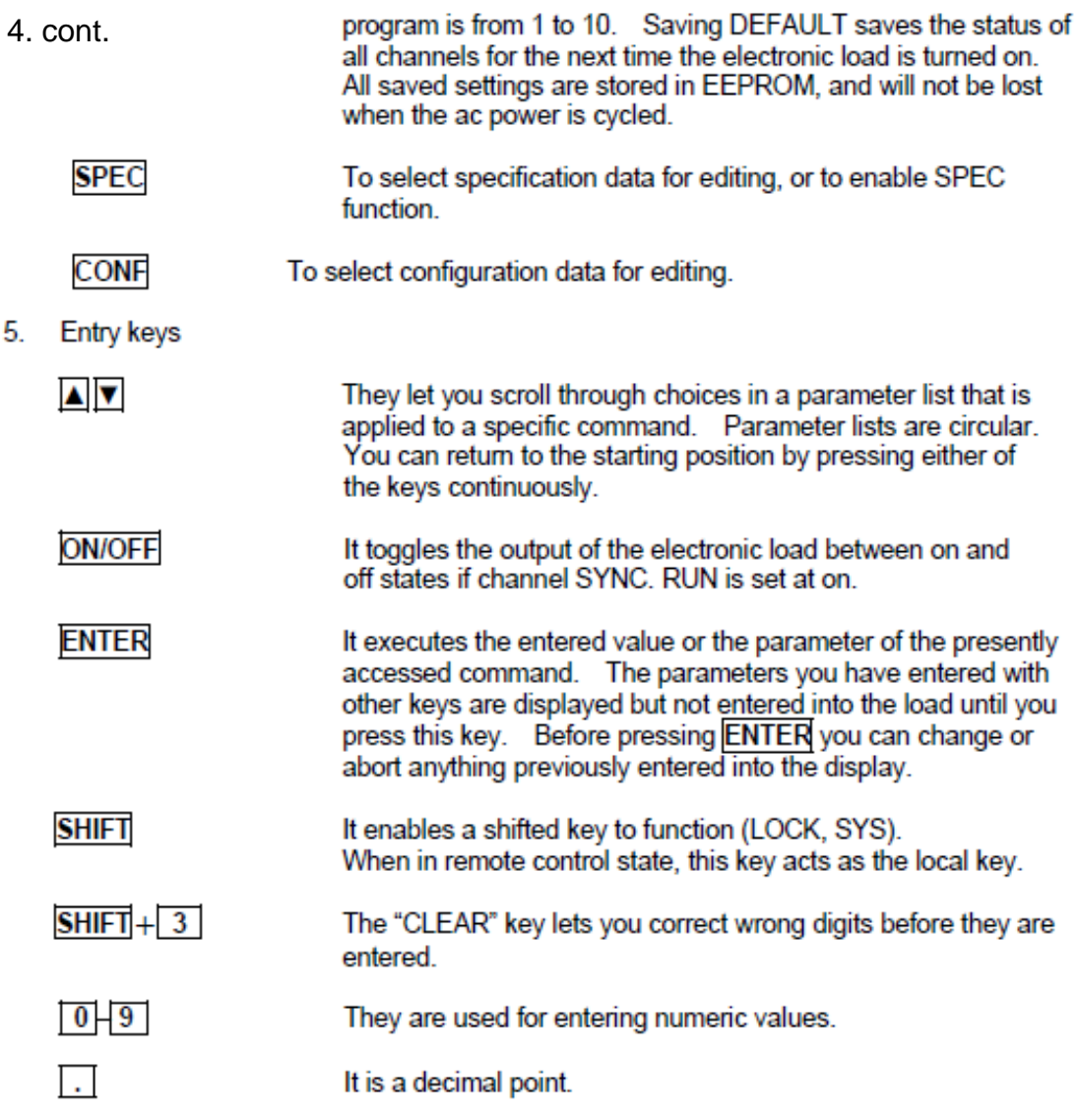

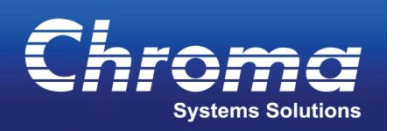

*Visit our Website: www.chromausa.com*

63110A Load Module button information

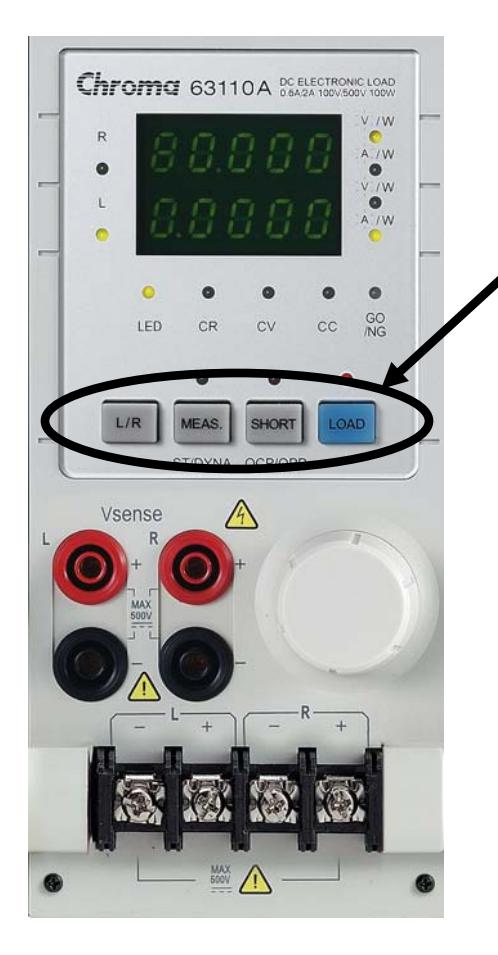

The 63110A load module has 4 buttons on the front:

**L/R** : This selects the readings on the display for the Left or Right Load in the Module. Indicated by the L or R LED on the left side of the DIsplay

**MEAS** : Measure Button will select the type of measurements that will be displayed on the Load Module Display. Indicated by the V / W and A / W LEDs on the Right side of the Display.

**SHORT** : This turns the Load Module on to its lowest impedance to simulate a Short Circuit.

**LOAD** : This button activates the Load On or Off.

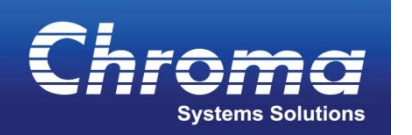

**You will need to know the following parameters based on you LED Driver Specification or from the LED or LED Array specification that you want to simulate.**

**The Parameters are :**

- **Vo : LED Operating Voltage or Output voltage of the LED driver**
- **Io : LED Array Operating Current or Output Current of the LED Driver**
- **Vf : The Forward bias voltage rating for the LED array to be simulated You can also use the following in place of the Vf:**
- **Rd : The dissipating resistor for the LED Array**

**Rd coeff : The Rd coefficient derived by the formula (Vo-Vf)/Vo**

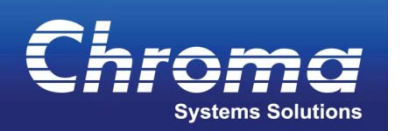

# **STEP 1** --- Select the Channel for the load you are setting

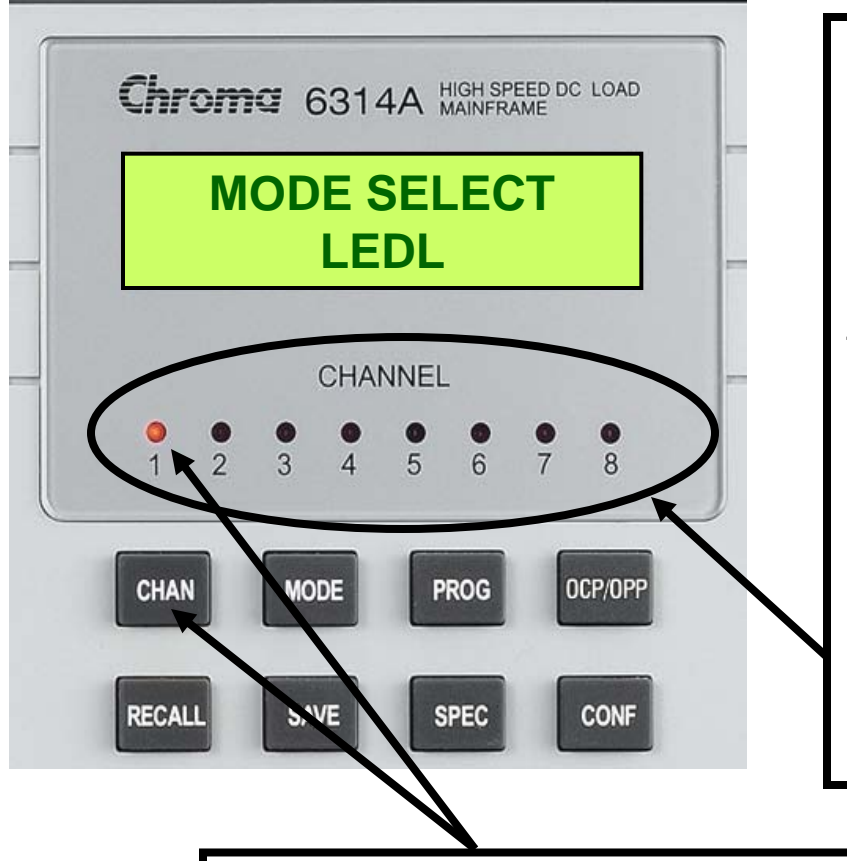

- Each Load has a Channel Number based on its location in the 6312A or 6314A Mainframe.
- The Channels are numbered from Left to Right starting with 1
- For the 6314A there are 8 Channels.
- For the 6312A there are 4 Channels.
- The Controller for the Mainframe has indicators to show what Load you are setting and programming.

For this example select Channel 1 by pressing the Channel Button until the Channel 1 LED is lit.

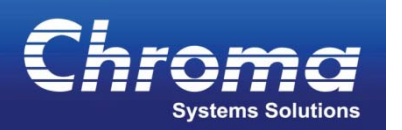

# **STEP 2A** --- Configure the LED Settings

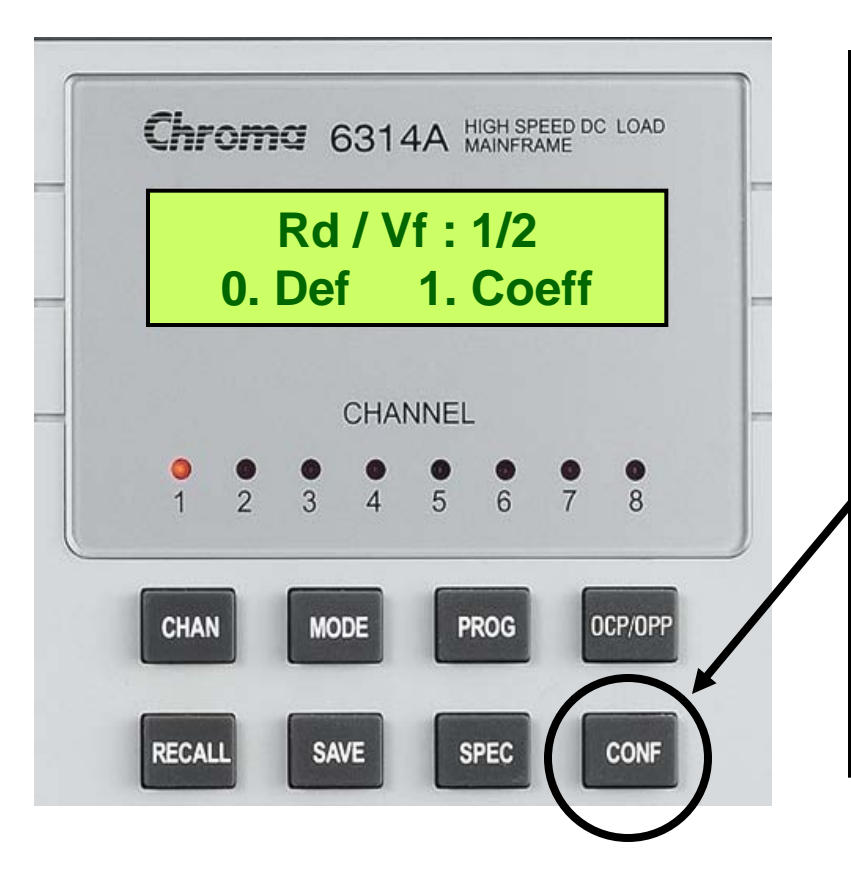

- Using the CONFIGURE Button and the Arrow Keys scroll down until you see the Rd/Vf page 1/2 Select Menu
- By Selecting 0 for Defualt you will be prompted after selecting the LED Mode to input a value for Rd or Vf which you will select in the next menu
- By selecting 1 for Coefficient you will be prompted, after selecting the LED Mode to enter the Value for Rd **Coefficient**

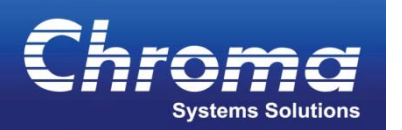

# **STEP 2B** --- Configure the LED Settings

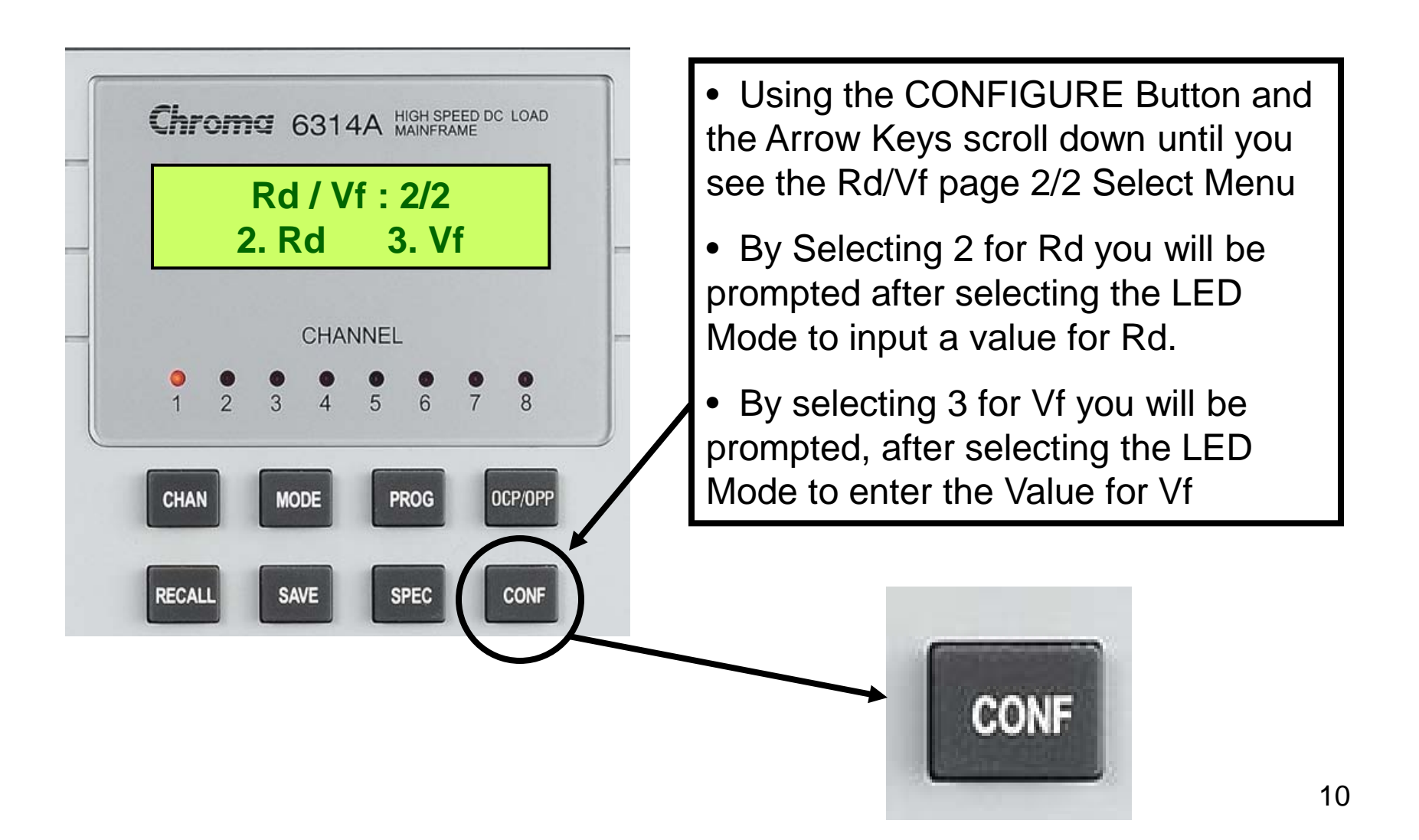

![](_page_10_Picture_0.jpeg)

*Visit our Website: www.chromausa.com*

#### **STEP 3** --- Select the MODE and Range

![](_page_10_Figure_4.jpeg)

By Pressing the MODE button you can select the LED Mode: LEDL = LED Mode Low Range (100V, 2A) 100Watts Max. LEDH = LED Mode High Range (500V, 600mA) 100Watts Max.

![](_page_11_Picture_0.jpeg)

**STEP 4** --- Enter LED Operating Voltage Vo and LED Current Io. If you selected the High Range it will be LEDHVo and LEDHIo, for the Low Range it will be LEDLVo and LEDLIo. (Note : Max Wattage per load channel is 100Watts)

![](_page_11_Picture_47.jpeg)

![](_page_12_Picture_0.jpeg)

*Visit our Website: www.chromausa.com*

**STEP 5** --- Enter LED Forward Voltage Vf. After entering the Vo and the Io the Vf will be on the next screen.

![](_page_12_Figure_4.jpeg)

**Vf** is the Forward Bias Voltage of the LED Array. For High Intensity LED's the Vf is typically 3.5Vdc per each LED if you have 12 LED's in the Array the Vf would be approximately  $(12 \times 3.5) = 42$  Vdc

![](_page_13_Picture_0.jpeg)

*Website* 

**STEP 6** --- Some LED Drivers will go into OVP and shut down if no load is applied. It is practical to have the Load set and activated prior to turning on the LED Driver.

![](_page_13_Picture_4.jpeg)

![](_page_14_Picture_0.jpeg)

**STEP 7** --- Change the settings from Vf to Rd or Rd coef

![](_page_14_Figure_3.jpeg)

![](_page_15_Picture_0.jpeg)

*Visit our Website: www.chromausa.com*

#### **STEP 8** --- Select the MODE and Range

![](_page_15_Figure_4.jpeg)

By Pressing the MODE button you can select the LED Mode: LEDH = LED Mode High Range (500V, 600mA) 100Watt Max. LEDL = LED Mode Low Range (100V, 2A) 100Watt Max.

![](_page_16_Picture_0.jpeg)

*Visit our Website: www.chromausa.com*

**STEP 9** --- Enter LED Impedance Rd. After selecting the Mode in step 8 you will see the Vo and Io settings as shown on Step 4 and the next display will be for the Rd setting.

![](_page_16_Figure_4.jpeg)

![](_page_17_Picture_0.jpeg)

*Visit our Website: www.chromausa.com*

**STEP 10** --- Some LED Drivers will go into OVP and shut down if no load is applied. It is practical to have the Load set and activated prior to turning on the LED Driver.

![](_page_17_Picture_4.jpeg)

![](_page_18_Picture_0.jpeg)

**STEP 11** --- With the Load Parameters set and the load activated now you can turn on the LED Driver. The 63110A Load Module display will show the actual Current from the LED Driver and the Voltage. These readings are the actual output from the LED Driver and will not match the settings.

![](_page_18_Picture_4.jpeg)

The readings that appear on the 63110A Load Display are based on the current supplied by the LED Driver and the Voltage supplied from the LED Driver to maintain the current through the load. The Voltage and Current DO NOT match the settings for Vo, Vf, or Io

![](_page_19_Picture_0.jpeg)

*Visit our Website: www.chromausa.com*

**STEP 12** --- Using the Rr setting on the 63110A to measure the Ripple current on the LED Driver under test.

![](_page_19_Figure_4.jpeg)

![](_page_20_Picture_0.jpeg)

*Visit our Website: www.chromausa.com*

**STEP 13** --- Using the Rr setting on the 63110A to measure the Ripple current on the LED Driver under test.

![](_page_20_Figure_4.jpeg)

![](_page_21_Picture_0.jpeg)

*Visit our Website: www.chromausa.com*

**STEP 14A** --- Using the Rr setting on the 63110A to measure the Ripple current on the LED Driver under test.

![](_page_21_Figure_4.jpeg)

The Rr value can be set from 50 to 1250. When Rr is on the SHORT key on the LED Load Module becomes the activation key for the Rr. SHORT key pressed will allow you to see the ripple current of the high frequency portion of the output voltage.

![](_page_22_Picture_0.jpeg)

*Visit our Website: www.chromausa.com*

**STEP 14B** --- Using the Rr setting on the 63110A to measure the Ripple current on the LED Driver under test.

![](_page_22_Picture_4.jpeg)

![](_page_23_Picture_0.jpeg)

Observing the Turn-On Voltage an current from the LED driver with the Chroma 63110A Load attached, shows the characteristic Voltage ramp up and the current starting at the point where Vf occurrs.

![](_page_23_Figure_4.jpeg)

![](_page_24_Picture_0.jpeg)

# **Thank you for thinking of Chroma Systems Solutions**

![](_page_24_Picture_2.jpeg)

For more information, contact us at:

(949) 600-6400

[sales@chromausa.com](mailto:sales@chromausa.com)

[http://www.chromausa.com](http://www.chromausa.com/)